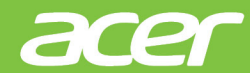

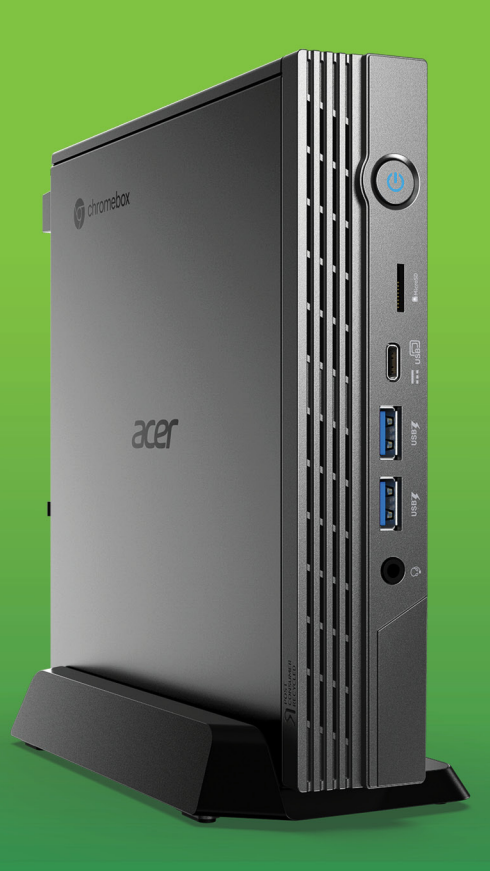

**Acer Chromebox CXI5** Acer Chromebox Enterprise CXI5 USER'S MANUAL © 2022. All Rights Reserved. Acer Chromebox CXI5 / Acer Chromebox Enterprise CXI5 Covers: CXI5 This revision: November 2022

#### **Important**

**This manual contains proprietary information that is protected by copyright laws. The information contained in this manual is subject to change without notice. Images provided herein are for reference only and may contain information or features that do not apply to your computer. Acer Group shall not be liable for technical or editorial errors or omissions contained in this manual.**

### **Register your Acer product**

Go to www.acer.com/register-product, and sign in or sign up your Acer ID to register your product.

Once it is done, you can review it under "My Products" page.

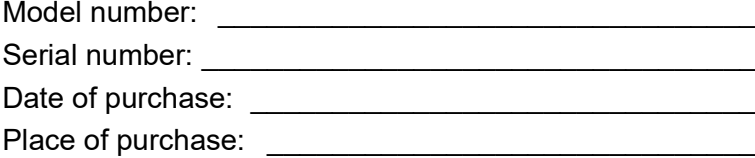

Google and Google Play are trademarks of Google LLC.

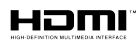

The Adopted Trademarks HDMI, HDMI High-Definition Multimedia Interface, and the HDMI Logo are trademarks or registered trademarks of HDMI Licensing Administrator, Inc. in the United States and other countries.

# **TABLE OF CONTENTS**

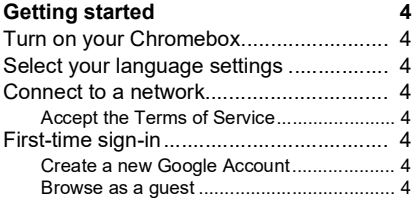

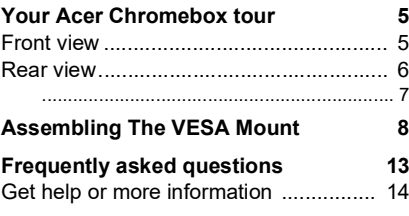

### **GETTING STARTED**

### <span id="page-3-1"></span><span id="page-3-0"></span>**Turn on your Chromebox**

On the Chromebox, press the power button. A "Welcome" screen will appear when the Chromebox first boots up.

### <span id="page-3-2"></span>**Select your language settings**

Use the "Language" drop-down list to choose your default language setting. If there is more than one way to type in your language, you may be prompted to select a keyboard input method as well.

### <span id="page-3-3"></span>**Connect to a network**

Select a network from the "Connect to network" list to connect to the Internet. If network access is protected, you will need an access password to connect to it.

#### <span id="page-3-4"></span>**Accept the Terms of Service**

Once connected to a network, accept the Terms of Service. Your Chromebox will then download any available system updates, so you automatically get the latest ChromeOS features.

### <span id="page-3-5"></span>**First-time sign-in**

#### <span id="page-3-6"></span>**Create a new Google Account**

You can create a new Google Account if you don't already have one. Select **Create a Google Account** to set up a new account. A Google Account gives you access to useful web services developed by Google, such as Gmail, Google Drive, and Google Calendar.

#### <span id="page-3-7"></span>**Browse as a guest**

You can also use the Chromebox without a Google Account by selecting **Browse as a Guest**.

# <span id="page-4-0"></span>**YOUR ACER CHROMEBOX TOUR**

### <span id="page-4-1"></span>**Front view**

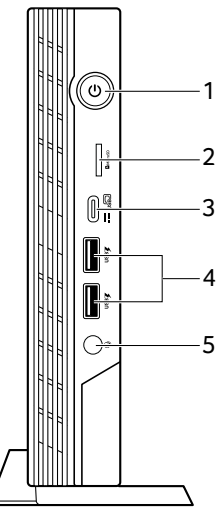

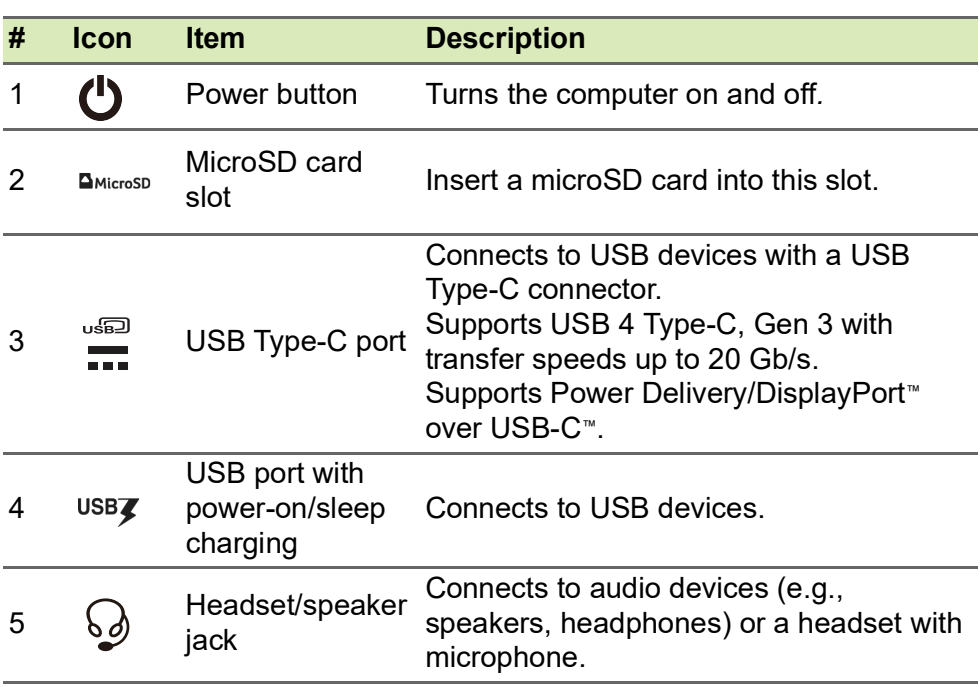

### <span id="page-5-0"></span>**Rear view**

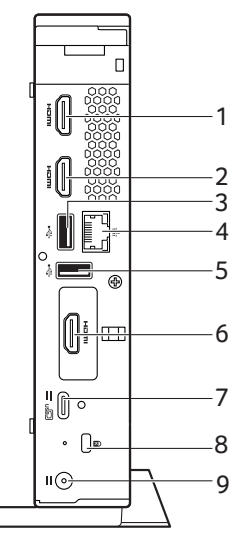

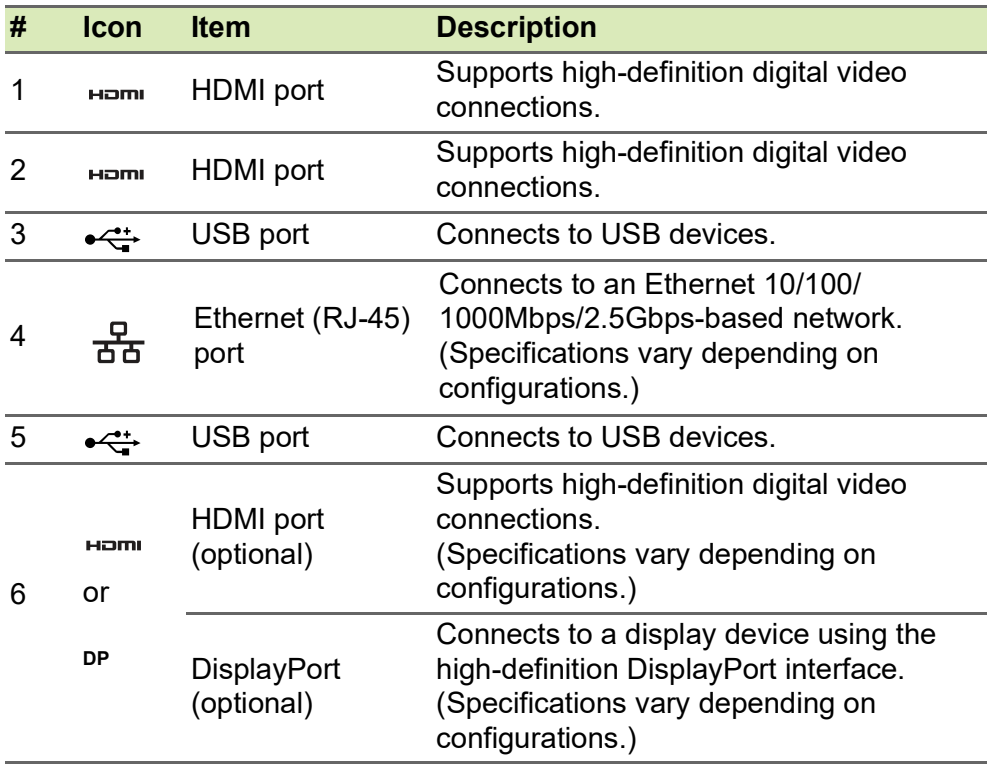

<span id="page-6-0"></span>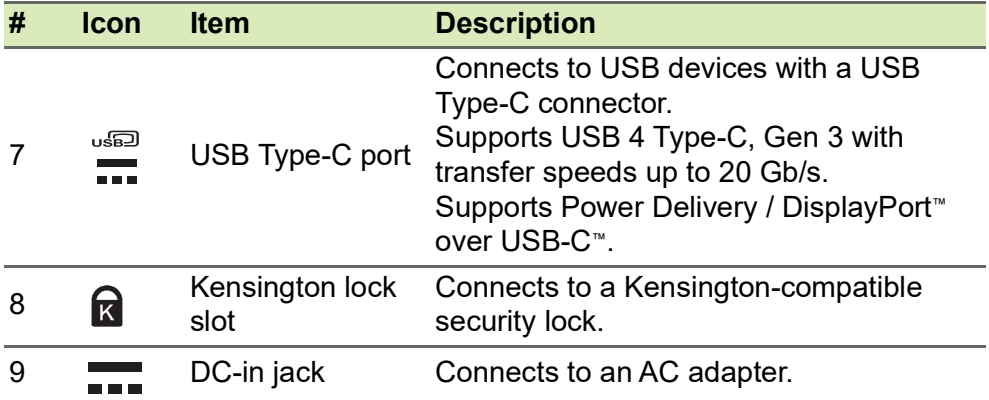

# <span id="page-7-0"></span>**ASSEMBLING THE VESA MOUNT**

Your Chromebox can be fitted with a VESA-compatible mount that allows you to mount it behind a compatible monitor or TV.

#### **Note** *If a stand is currently installed to the VESA mounting holes on your monitor or TV, you will not be able to attach your Chromebox to the monitor or TV.*

- 1.Attach the mounting bracket to the back of your display using the supplied screws as illustrated.
	- Acer monitor with 75x75 mm or 100x100 mm square hole pattern

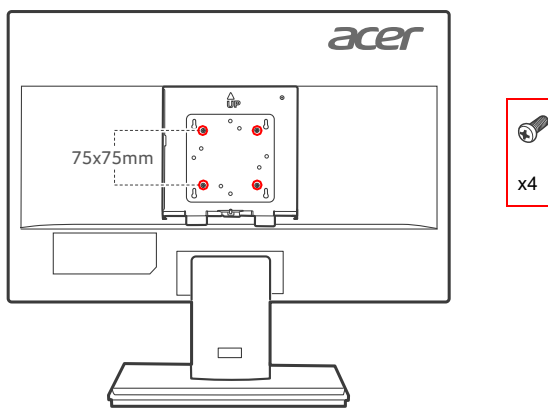

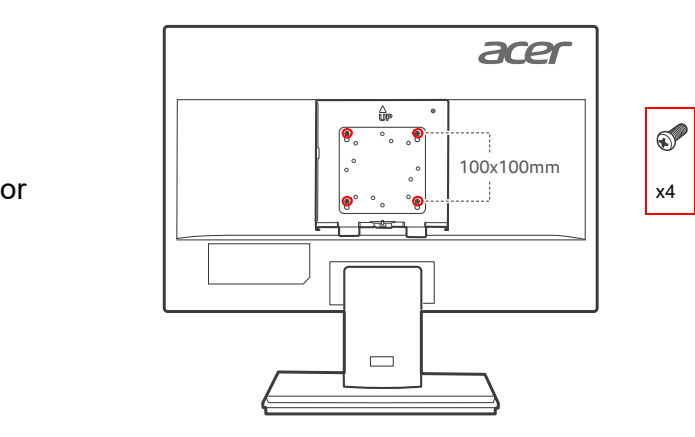

• Acer B6 series monitor

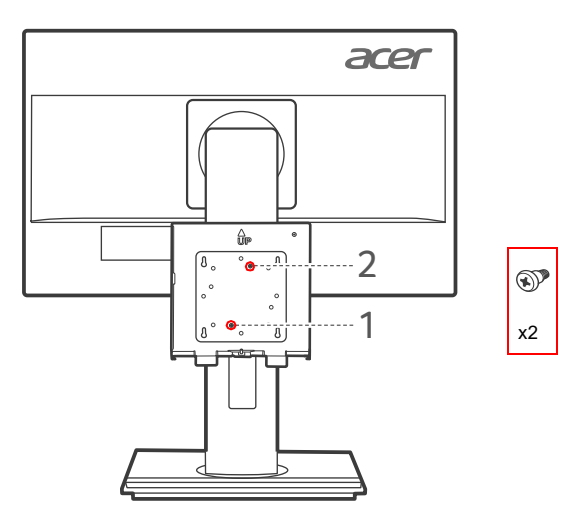

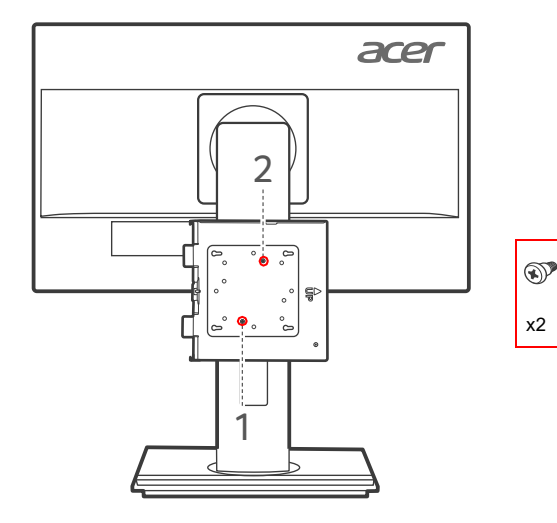

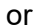

• Acer B7 series monitor

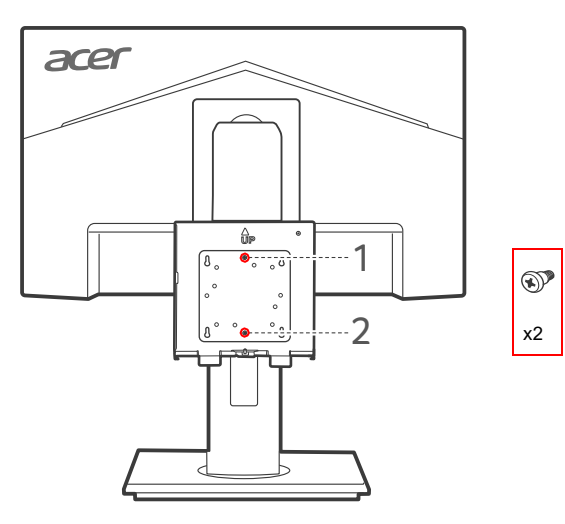

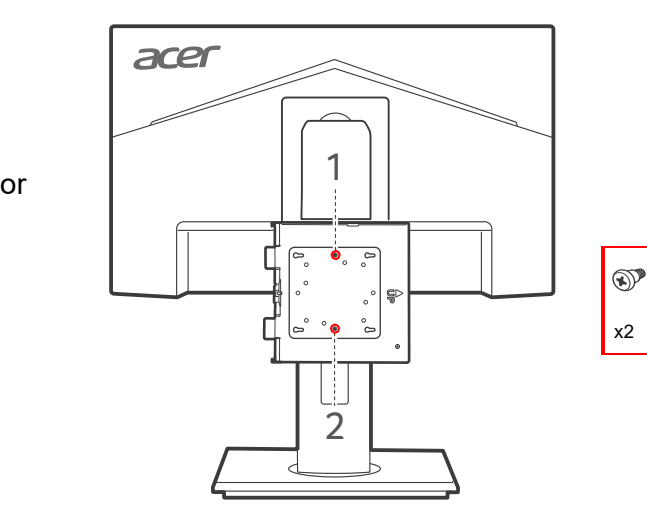

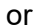

- 2.Orient the Chromebox as shown in image below (**1**).
- 3.Align the Chromebox mounting hole with the mounting pin on the mounting bracket (**2**).
- 4.Align and insert the screw on the VESA mounting bracket into the holes on the Chromebox (**3**).
- 5.Push down the Chromebox to secure in place.

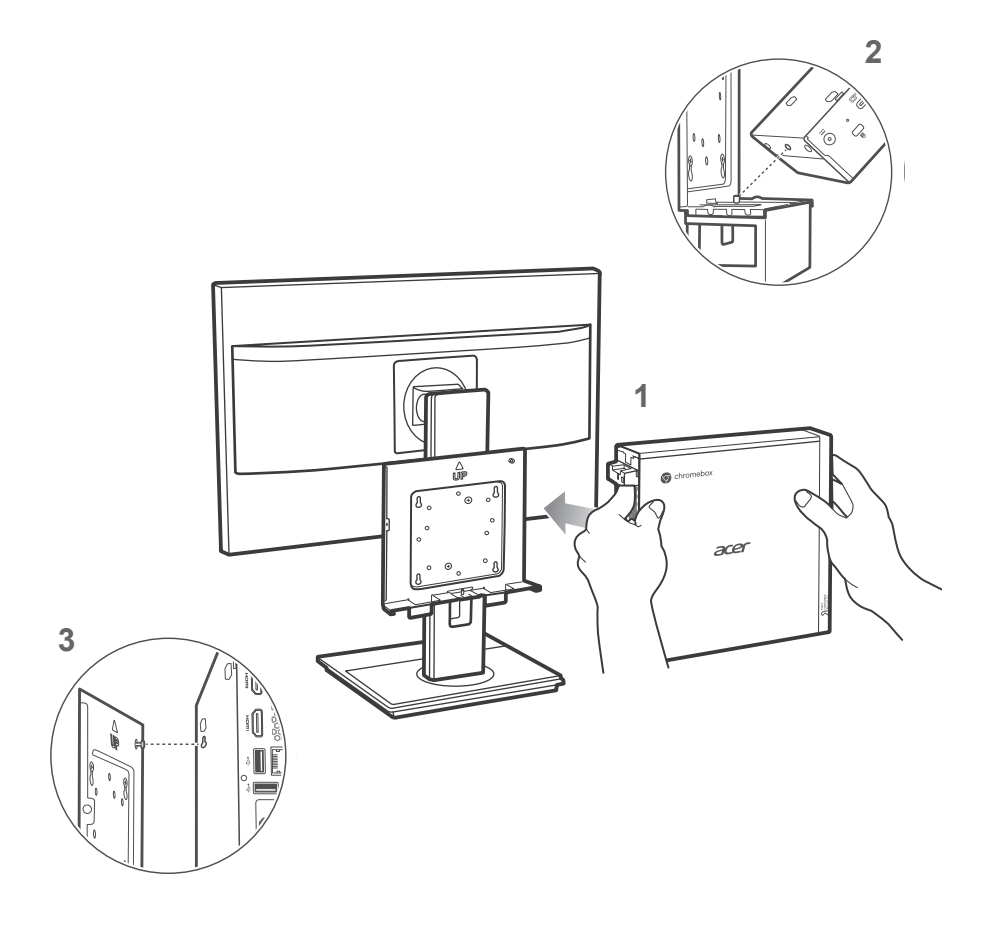

6.Attach a screw into the screw hole on the mounting bracket and Chromebox.

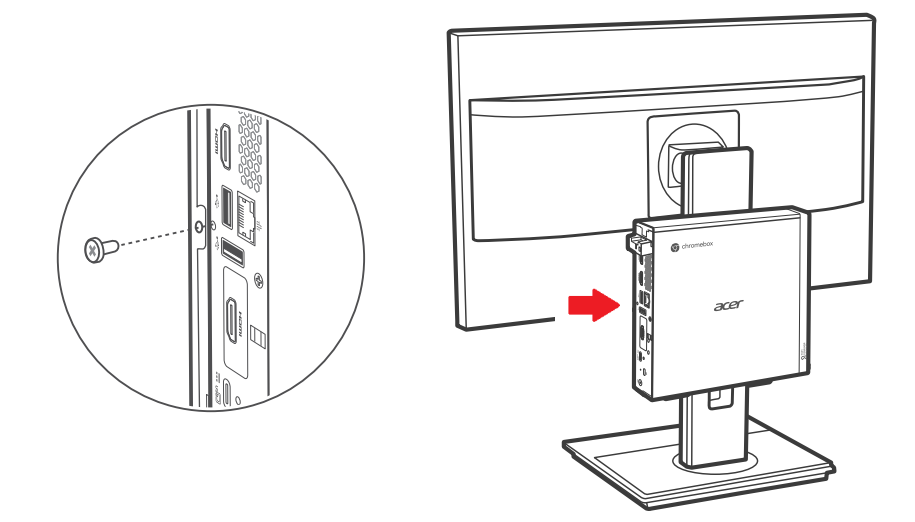

#### **Note**

D

*Depending on the package contents, you can use a hexagon or pan head screw to secure the Chromebox to the mounting bracket.* 

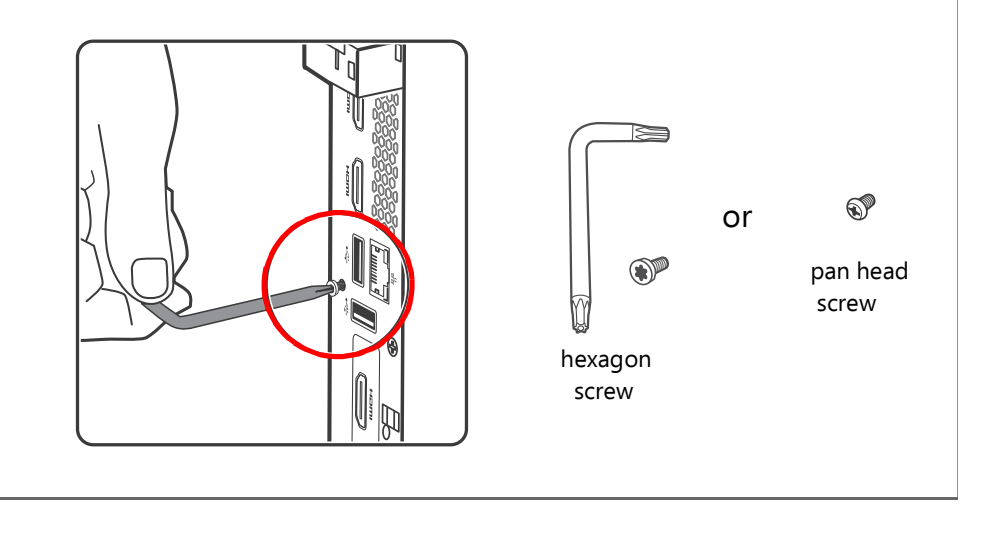

## <span id="page-12-0"></span>**FREQUENTLY ASKED QUESTIONS**

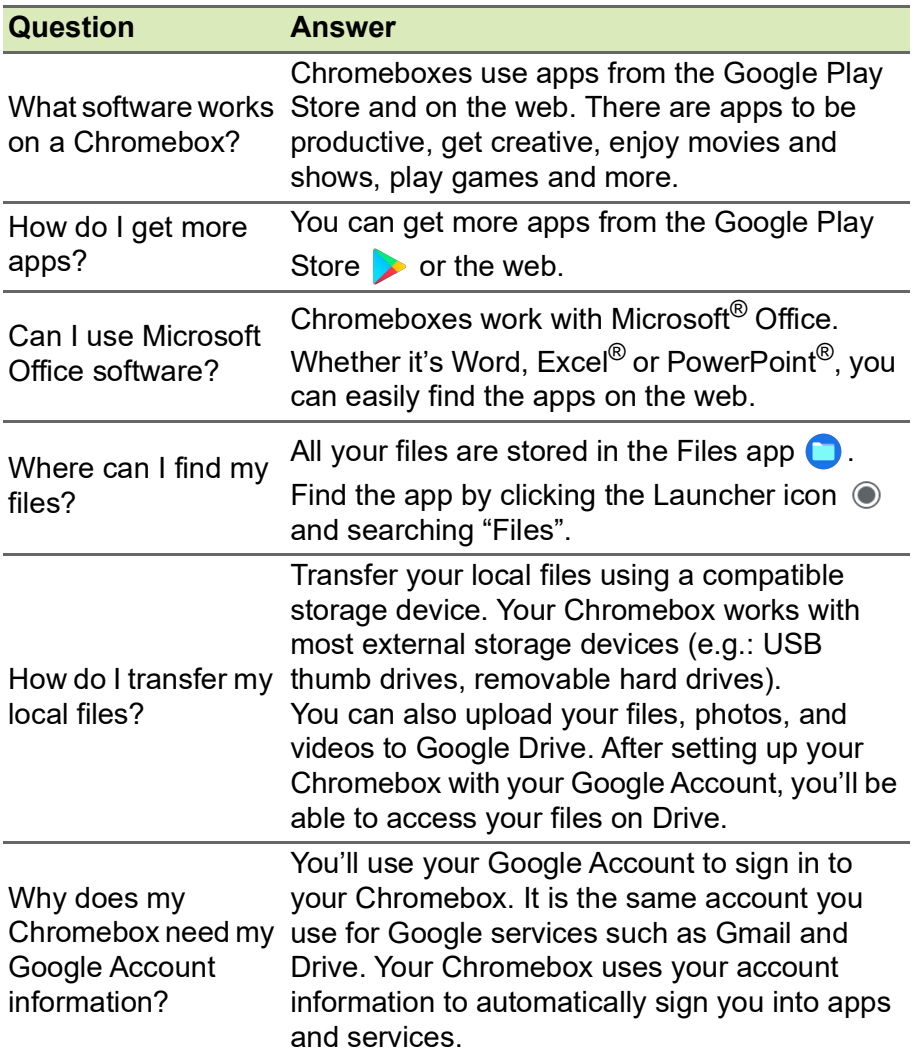

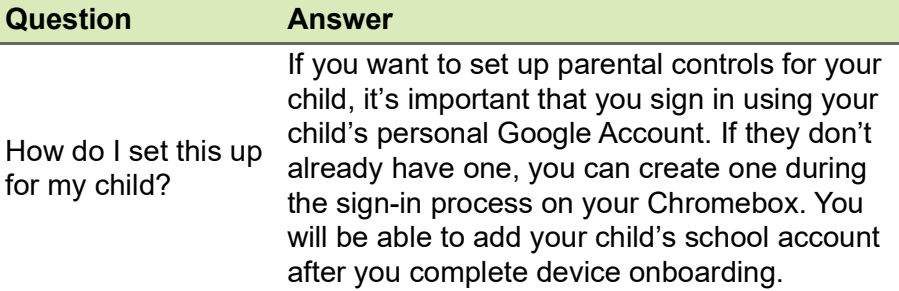

## <span id="page-13-0"></span>**Get help or more information**

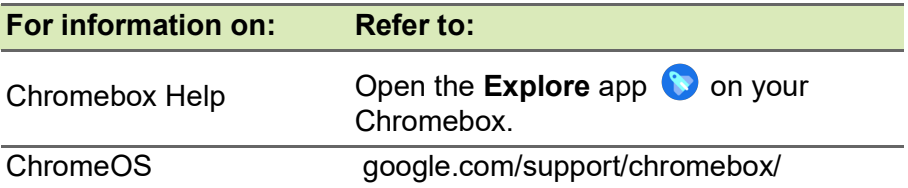